## **Emergency Contact & Missing Person Contact Setup Instructions**

#### **Part 1: Adding Emergency Contacts**

**LOGIN TO BANNER SELF-SERVICE**

Please [click here](https://www.siena.edu/ss9/gprofile) to log into your Banner Self Service "Personal Information" page.

### **SCROLL TO EMERGENCY**

On the main page, the "Emergency Contact" section is the 5th row of data as you scroll down.

From the far right side of the screen click "Add New" and a pop-up window will appear

#### **1 2 3 4 CONTACT SECTION CLICK "ADD NEW" COMPLETE AT LEAST<sup>2</sup> EMERGENCY CONTACTS**

Complete **all** fields for your emergency contact (name, relationship, cell phone number, email address, home address, etc. Click the green "Add" button from the bottom when done.

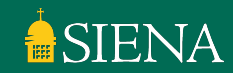

#### **Part 2: Adding Missing Person Contact(s)**

- **[Click here](https://www.siena.edu/ss9/gprofile)** to login to your Banner Self Service Personal Information Page
- Scroll down to the "Emergency Contact" section and click "Add New" from the right hand side
- The "Order" for this contact should be the last contact (i.e. highest number), as Emergency Contacts need to be listed first
- Enter all information for at least one person whom we should contact in the event that College staff are unable to locate you.
- In the Drop-Down menu for "Relationship", you **must** select "Missing Person" for this contact!
	- Your missing person contact can be the same as your emergency contact, but you must re-enter all their information and select "Missing Person" from the "Relationship" drop-down

# **Questions?**

#### **Email [studentlife@siena.edu](mailto:studentlife@siena.edu) and we can assist you!**

4